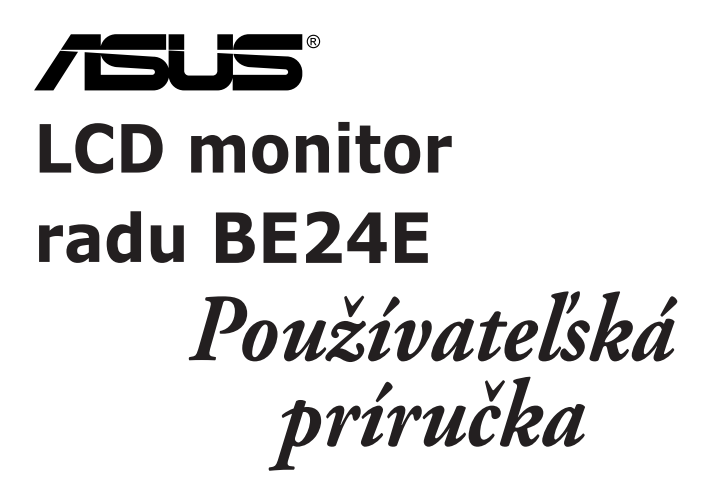

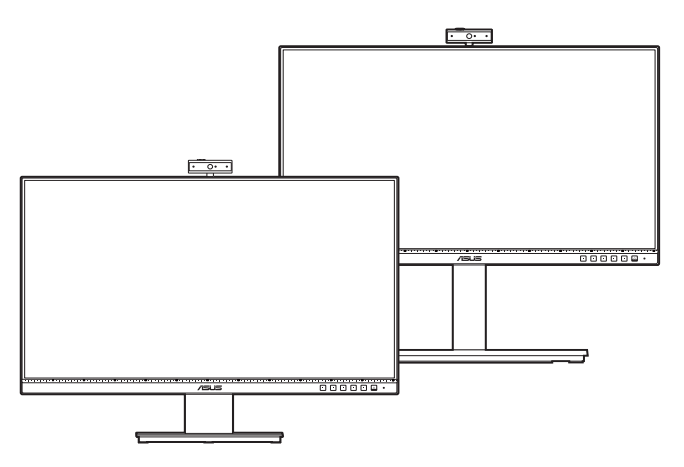

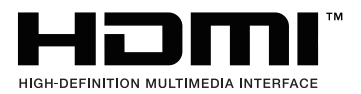

Prvé vydanie

Február 2020

#### **Autorské práva © 2020 ASUSTeK COMPUTER INC. Všetky práva vyhradené.**

Žiadna časť tohto návodu (vrátane produktov a softvéru, ktoré sú v ňom opísané) sa nemôže reprodukovať, prenášať, prepisovať, ukladať do vyhľadávacieho systému alebo prekladať do akéhokoľvek jazyka akýmkoľvek spôsobom (okrem uchovávania dokumentácie kupujúcim na účely zálohovania) bez výslovného písomného povolenia spoločnosti ASUSTeK COMPUTER INC. ("ASUS").

Záruka na výrobok alebo servis nebude predĺžená, ak: (1) výrobok je opravený, upravený alebo zamenený tak, že opravu, úpravu alebo zámenu nepovolila spoločnosť ASUS, alebo (2) sériové číslo výrobku sa nedá prečítať, prípadne chýba.

SPOLOČNOSŤ ASUS POSKYTUJE TENTO NÁVOD "AKO JE" BEZ AKEJKOĽVEK ZÁRUKY, ČI UŽ PRIAMEJ ALEBO ODVODENEJ, OKREM INÉHO ODVODENEJ ZÁRUKY NA OBCHODOVATEĽNOSŤ ČI VHODNOSŤ PRE URČITÝ ÚČEL. SPOLOČNOSŤ ASUS, JEJ VEDÚCI PRACOVNÍCI, ÚRADNÍCI, ZAMESTNANCI ANI ZÁSTUPCOVIA NIE SÚ ZA ŽIADNYCH OKOLNOSTÍ ZODPOVEDNÍ ZA ŽIADNE NÁSLEDNÉ, NÁHODNÉ, NEPRIAME, ZVLÁŠTNE, TRESTNÉ ANI ZA ŽIADNE INÉ ŠKODY (VRÁTANE ALE BEZ OBMEDZENIA NA STRATY NA ZISKU Z OBCHODU, PRERUŠENIA OBCHODU, STRATU OBCHODNÝCH INFORMÁCIÍ ALEBO INÝCH PEŇAŽNÝCH STRÁT), A TO ANI V PRÍPADE, ŽE BOLA SPOLOČNOSŤ ASUS OBOZNÁMENÁ S MOŽNOSŤOU TAKÝCHTO ŠKÔD VYPLÝVAJÚCICH Z NEJAKEJ PORUCHY ALEBO CHYBY V TOMTO NÁVODE ALEBO VÝROBKU.

TECHNICKÉ ÚDAJE A INFORMÁCIE UVEDENÉ V TOMTO NÁVODE SÚ LEN INFORMAČNÉ A MÔŽU SA KEDYKOĽVEK BEZ OZNÁMENIA ZMENIŤ. NIE JE MOŽNÉ ICH POVAŽOVAŤ ZA ZÁVÄZOK SPOLOČNOSTI ASUS. SPOLOČNOSŤ ASUS NENESIE ŽIADNU ZODPOVEDNOSŤ ZA ŽIADNE CHYBY ALEBO NEPRESNOSTI, KTORÉ SA MÔŽU V TOMTO NÁVODE NACHÁDZAŤ, VRÁTANE PRODUKTOV A SOFTVÉRU, KTORÉ SÚ V ŇOM OPÍSANÉ.

Názvy výrobkov a spoločností, ktoré sa vyskytujú v tomto návode, môžu byť registrované ochranné známky alebo duševné vlastníctvo príslušných spoločností a používajú sa len na identifikáciu alebo vysvetlenie v prospech vlastníka, bez úmyslu porušovania práv.

## **Obsah**

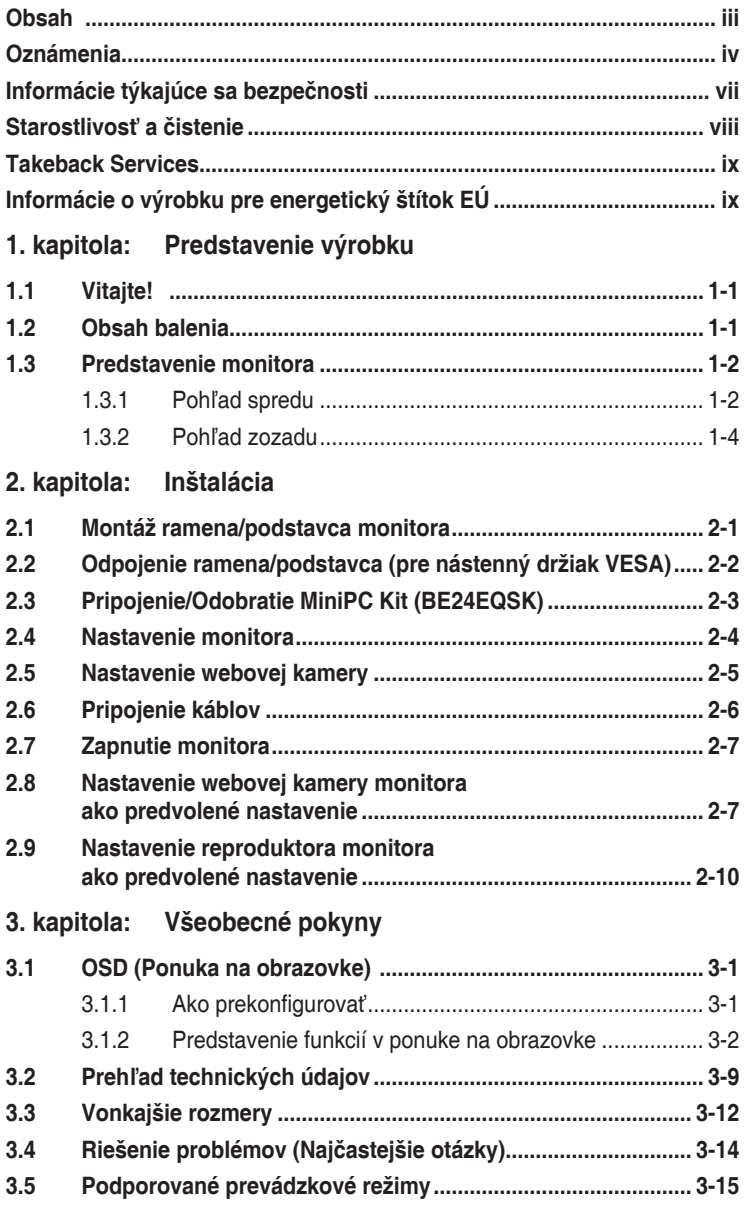

## <span id="page-3-0"></span>**Oznámenia**

#### **Vyhlásenie Federal Communications Commission**

Toto zariadenie vyhovuje článku 15 predpisov FCC. Musí fungovať za týchto dvoch podmienok:

- Toto zariadenie nesmie spôsobovať škodlivé rušenie.
- Toto zariadenie musí absorbovať akékoľvek rušenie, vrátane rušenia, ktoré môže spôsobiť nežiaducu činnosť zariadenia.

Zariadenie bolo otestované a je v súlade s obmedzeniami pre digitálne zariadenie triedy B podľa časti 15 pravidiel komisie FCC. Tieto limity stanovujú podmienky ochrany pred škodlivým rušením v obývaných oblastiach. Toto zariadenie vytvára, používa a môže vyžarovať energiu na rádiových frekvenciách, ktoré pri nevhodnej inštalácii a používaní, ktoré nie je v súlade s pokynmi, môže spôsobovať neželané rušenie rádiovej komunikácie. Nedá sa však zaručiť, že pri konkrétnej inštalácii nedôjde k rušeniu. Ak toto zariadenie spôsobuje škodlivé rušenie rádiového alebo televízneho príjmu, čo je možné zistiť zapnutím a vypnutím zariadenia, používateľovi sa odporúča pokúsiť sa toto rušenie napraviť jedným alebo viacerými nasledujúcimi opatreniami:

- Zmeňte orientáciu alebo polohu prijímacej antény.
- Zväčšite vzdialenosť medzi zariadením a prijímačom.
- Zapojte zariadenie do zásuvky v inom okruhu, než ktorého súčasťou je zásuvka, do ktorej je zapojený prijímač.
- Obráťte sa na predajcu alebo skúseného rádiového/televízneho technika.

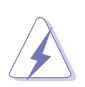

V rámci splnenia súladu s predpismi FCC je potrebné na pripojenie monitora ku grafickej karte používať tienené káble. Zmeny alebo úpravy, ktoré nie sú výslovne schválené stranou zodpovednou za súlad, majú za následok zrušenie oprávnenia na používanie tohto zariadenia.

#### **Tento výrobok vyhovuje norme ENERGY STAR**

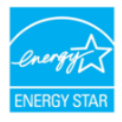

ENERGY STAR je spoločný program Americkej agentúry na ochranu životného prostredia a Ministerstva energií Spojených štátov amerických nám všetkým pomáhajú ušetriť peniaze a chrániť životné prostredie prostredníctvom energeticky účinných výrobkov a

postupov.

Všetky výrobky spoločnosti ASUS s logom ENERGY STAR vyhovujú norme ENERGY STAR a štandardne je povolená funkcia správy napájania. Monitor a počítač sa automaticky nastavia do režimu spánku po 10 a 30 minútach nečinnosti používateľa. Počítač zobudíte kliknutím tlačidlom myši alebo stlačením ľubovoľného klávesu na klávesnici. Ak potrebujete podrobné informácie o správe napájania a jeho výhod pre životné prostredie, navštívte lokalitu http://www.energystar.gov/powermanagement. Ak okrem toho potrebujete podrobné informácie o spoločnom programe ENERGY STAR, navštívte http://www.energystar.gov.

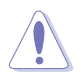

POZNÁMKA: Operačné systémy FreeDOS a Linux NEPODPORUJÚ program Energy Star.

#### **Vyhlásenie pre kanadský Komunikačný úrad**

Toto digitálne zariadenie neprekračuje limity triedy B pre vyžarovanie rádiového ruchu z digitálnych zariadení, ako sú uvedené v predpisoch o rádiovom rušení vydaných kanadským Komunikačným úradom.

Toto digitálne zariadenie triedy B spĺňa požiadavky kanadskej normy ICES-003.

This Class B digital apparatus meets all requirements of the Canadian Interference - Causing Equipment Regulations.

Cet appareil numérique de la classe B respecte toutes les exigences du Règlement sur le matériel brouilleur du Canada.

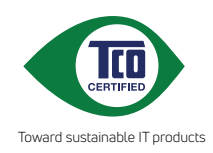

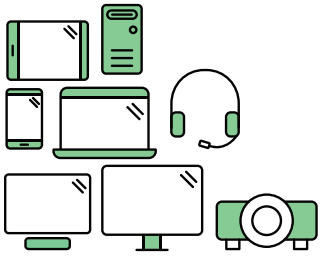

# **Say hello to a more sustainable product**

IT products are associated with a wide range of sustainability risks throughout their life cycle. Human rights violations are common in the factories. Harmful substances are used both in products and their manufacture. Products can often have a short lifespan because of poor ergonomics, low quality and when they are not able to be repaired or upgraded.

**This product is a better choice**. It meets all the criteria in TCO Certified, the world's most comprehensive sustainability certification for IT products. Thank you for making a responsible product choice, that help drive progress towards a more sustainable future!

Criteria in TCO Certified have a life-cycle perspective and balance environmental and social responsibility. Conformity is verified by independent and approved verifiers that specialize in IT products, social responsibility or other sustainability issues. Verification is done both before and after the certificate is issued, covering the entire validity period. The process also includes ensuring that corrective actions are implemented in all cases of factory non-conformities. And last but not least, to make sure that the certification and independent verification is accurate, both TCO Certified and the verifiers are reviewed regularly.

### **Want to know more?**

Read information about TCO Certified, full criteria documents, news and updates at **tcocertified.com.** On the website you'll also find our Product Finder, which presents a complete, searchable listing of certified products.

## <span id="page-6-0"></span>**Informácie týkajúce sa bezpečnosti**

- Pred inštaláciou monitora si pozorne prečítajte všetku dokumentáciu, ktorá bola priložená.
- V rámci prevencie pred rizikom požiaru alebo úrazu elektrickým prúdom nevystavujte monitor pôsobeniu dažďa ani vlhka.
- Nikdy sa nepokúšajte otvoriť kryt monitora. V monitore je prítomné nebezpečné vysoké napätie, ktoré môže spôsobiť vážny úraz.
- Ak je zdroj napájania poškodený, nepokúšajte sa ho sami opraviť. Obráťte sa na kvalifikovaného servisného technika alebo predajcu.
- Pred použitím výrobku sa uistite, či sú všetky káble správne zapojení a či nie sú napájacie káble poškodené. Ak zistíte nejaké poškodenie, okamžite sa obráťte na predajcu.
- Priečinky a otvory v zadnej a hornej časti krytu sú určené na vetranie. Nezakrývajte tieto otvory. Nikdy nedávajte tento výrobok do blízkosti ohrievačov alebo zdrojov tepla, ak nie je zaistené dostatočné vetranie.
- Monitor musí byť napájaný takým typom napájania, ktorý je uvedený na štítku na výrobku. Ak si nie ste istí typom napájania vo vašej domácnosti, obráťte sa na predajcu alebo na miestnu energetickú spoločnosť.
- Používajte príslušnú napájaciu zástrčku, ktorá zodpovedá miestnym normám napájania.
- Nepreťažujte elektrické zásuvky a predlžovacie káble. Pri preťažení môže dôjsť k požiaru alebo úrazu elektrickým prúdom.
- Nevystavujte prachu, vlhkosti a nadmerným teplotám. Nedávajte monitor na miesta, kde by mohol zmoknúť. Monitor položte na stabilný podklad.
- Počas búrky, prípadne počas dlhodobého nepoužívania odpojte zariadenie. Tým ochránite monitor pred poškodením spôsobeným energetickými výbojmi.
- Do otvorov na kryte nedávajte žiadne predmety ani tam nelejte žiadne tekutiny.
- V rámci zaistenia uspokojivej prevádzky používajte monitor len s počítačmi, ktoré majú príslušné nakonfigurované konektory označené ako 100 – 240 V stried.
- Ak máte nejaké technické problémy s monitorom, obráťte sa na kvalifikovaného servisného technika alebo predajcu.
- Pri úprave ovládania hlasitosti (a tiež aj ekvalizéra) na iné nastavenia než je stredová poloha sa môže zvýšiť výstupné napätie v slúchadlách a teda hladina akustického tlaku.

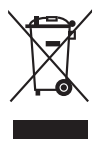

Symbol prečiarknutého odpadkového koša s kolieskami znamená, výrobok (elektrické alebo elektronické zariadenie a gombíková batéria obsahujúca olovo) nesmie byť likvidovaný spolu s domovým odpadom. Overte si miestne predpisy týkajúce sa likvidácie elektronických výrobkov.

## <span id="page-7-0"></span>**Starostlivosť a čistenie**

- Pred nadvihnutím alebo zmenou polohy monitora je vhodné odpojiť káble a napájaciu šnúru. Pri nastavovaní polohy monitora dodržiavajte správne techniky zdvíhania. Pri zdvíhaní alebo prenášaní držte monitor za hrany. Nezdvíhajte obrazovku za stojan ani kábel.
- Čistenie. Monitor vypnite a odpojte napájací kábel. Povrch monitora čistite mäkkou tkaninou, ktorá nepúšťa vlákna. Odolné škvrny možno vyčistiť navlhčenou handričkou s jemným čistiacim prostriedkom.
- Nečistite prostriedkom obsahujúcim alkohol ani riedidlo. Používajte čistiaci prostriedok určený na monitory. Nikdy nestriekajte čistiaci prostriedok priamo na obrazovku, môže sa dostať do monitora a spôsobiť úraz elektrickým prúdom.

### **Na monitore sú normálne nasledujúce príznaky:**

- V závislosti od použitého podkladu môžete badať jemne nerovnomerný jas na obrazovke.
- Keď sa niekoľko hodín na monitore zobrazuje rovnaký obraz, po jeho zmene sa môže vyskytovať pozostatok predchádzajúceho obrazu. Obrazovka sa obnoví pomaly, prípadne môžete na niekoľko hodín vypnúť.
- Keď obrazovka stmavne alebo bliká, prípadne už vôbec nefunguje, obráťte sa na predajcu alebo servisné stredisko so žiadosťou o opravu. Neopravujte obrazovku sami!

### **Pravidlá používané v tejto príručke**

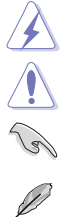

VAROVANIE: Informácie týkajúce sa prevencie pred úrazom pri vykonávaní úlohy.

UPOZORNENIE: Informácie týkajúce sa prevencie pred poškodením súčastí pri vykonávaní úlohy.

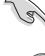

DÔLEŽITÉ UPOZORNENIE: Informácie, ktoré MUSIA byť pri vykonávaní úlohy dodržané.

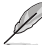

POZNÁMKA: Tipy a ďalšie informácie, ktoré sú nápomocné pri vykonávaní úlohy.

### <span id="page-8-0"></span>**Kde nájdete ďalšie informácie**

Ďalšie informácie a aktualizácie k výrobku a softvéru nájdete na nasledujúcich miestach.

#### **1. Webové stránky spoločnosti ASUS**

Celosvetová webová stránka spoločnosti ASUS poskytuje aktualizované informácie o hardvérových a softvérových produktoch ASUS. Pozrite stránku http://www.asus.com.

#### **2. Voliteľná dokumentácia**

K výrobku môže byť priložená voliteľná dokumentácia, ktorú mohol pridať predajca. Tieto dokumenty nie sú súčasť štandardného balenia.

## **Takeback Services**

ASUS recycling and takeback programs come from our commitment to the highest standards for protecting our environment. We believe in providing solutions for our customers to be able to responsibly recycle our products, batteries and other components as well as the packaging materials.

Please go to http://csr.asus.com/english/Takeback.htm for detail recycling information in different region.

### **Informácie o výrobku pre energetický štítok EÚ**

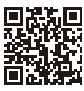

BE24EQK

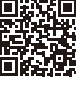

BE24EQSK

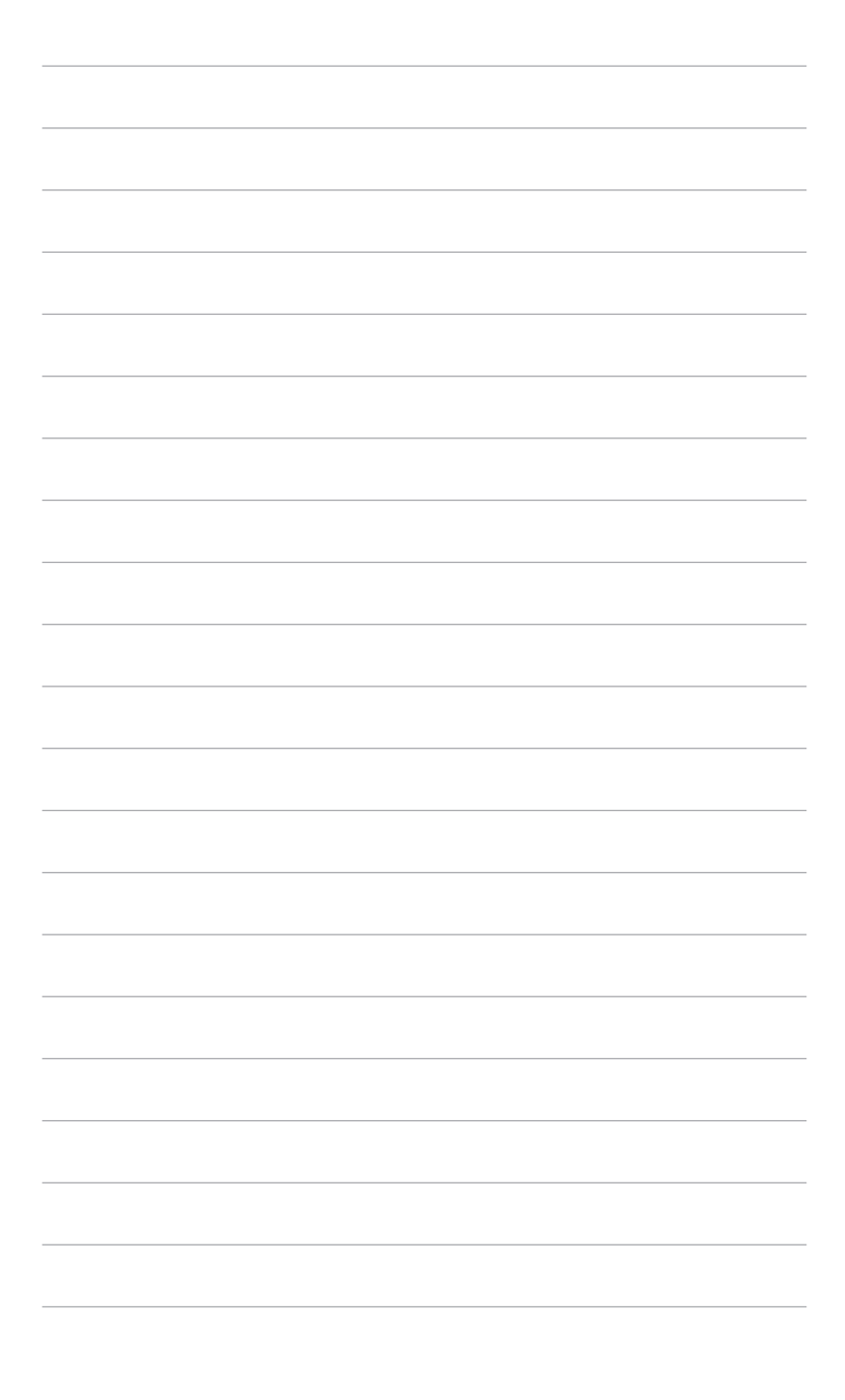

## <span id="page-10-0"></span>**1.1 Vitajte!**

Ďakujeme, že ste si zakúpili LCD monitor ASUS® !

Najnovší širokouhlý LCD monitor od spoločnosti ASUS poskytuje širšie, jasnejšie a krištáľovo čisté zobrazenie a okrem toho je vybavený funkciami, ktoré vylepšujú pozeranie.

S týmito funkciami si môžete vychutnať praktické a lahodné vizuálne zážitky, ktoré vám monitor prináša!

## **1.2 Obsah balenia**

Skontrolujte, či sú v balení nasledujúce položky:

- $\checkmark$  I CD monitor
- $\checkmark$  Podstavec monitora
- Stručná úvodná príručka
- Záručný list
- Napájací kábel
- Kábel HDMI (voliteľný)
- $\checkmark$  Kábel DisplayPort (voliteľný)
- Kábel VGA (voliteľný)
- $\checkmark$  Kábel USB B A (voliteľný)
- Zvukový kábel (voliteľný)
- $\checkmark$  MiniPC Kit (voliteľný)
- Skrutkovač v tvare L (voliteľný)
- $\checkmark$  4 skrutky (voliteľný)

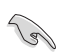

Ak je niektorá hore uvedená položka poškodená, prípadne chýba, okamžite sa obráťte na svojho predajcu.

## <span id="page-11-0"></span>**1.3 Predstavenie monitora**

### **1.3.1 Pohľad spredu**

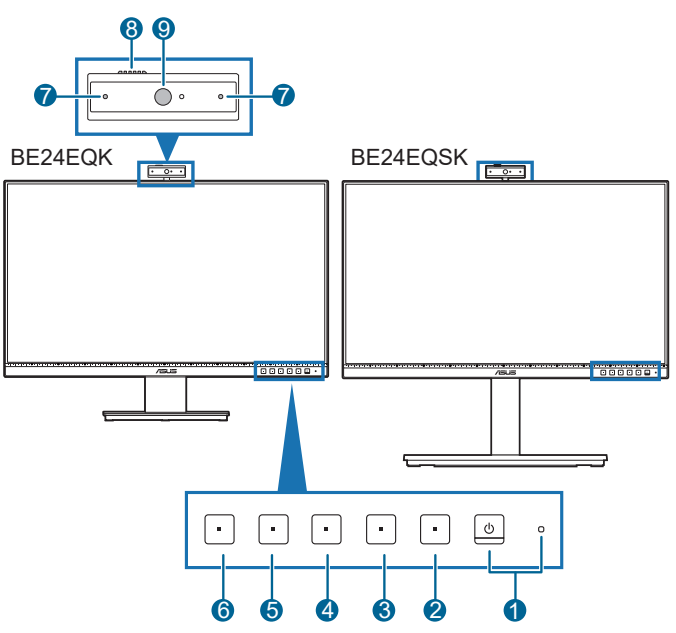

- 1. **U**Tlačidlo/indikátor napájania
	- Slúži na zapnutie/vypnutie monitora.
	- Význam farieb indikátora napájania je uvedený v tabuľke.

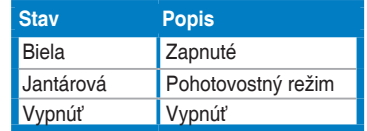

- 2. **E** Tlačidlo ponuky:
	- Keď je ponuka na obrazovke vypnutá, stlačením tohto tlačidla ju zapnete.
	- Otvára ponuku na obrazovke.
	- Stlačením a podržaním po dobu 5 sekúnd zapína a vypína funkciu Key Lock (Zámku tlačidiel).
- 3. **X** Tlačidlo Ukončiť:
	- Keď je ponuka na obrazovke vypnutá, stlačením tohto tlačidla ju zobrazíte.
- Zatvára ponuku na obrazovke.
- 4. **X** Tlačidlo Stlmiť mikrofón:
	- Slúži na stlmenie alebo zrušenie stlmenia mikrofónu.
- 5.  $\ddot{\textbf{x}}$  Klávesová skratka 1
	- Keď je ponuka na obrazovke vypnutá, stlačením tohto tlačidla ju zobrazíte.
	- Predvolené: Klávesová skratka pre Brightness (Jas)
	- Ak chcete zmeniť funkciu klávesovej skratky, prejdite do ponuky Shortcut (Klávesová skratka) > Shortcut 1 (Klávesová skratka 1).
- 6.  $\bullet$  Klávesová skratka 2
	- Keď je ponuka na obrazovke vypnutá, stlačením tohto tlačidla ju zobrazíte.
	- Predvolené: Klávesová skratka pre Blue light Filter (Filter modrého svetla)
	- Ak chcete zmeniť funkciu klávesovej skratky, prejdite do ponuky Shortcut (Klávesová skratka) > Shortcut 2 (Klávesová skratka 2).
- 7. Mikrofón
- 8. Kryt webovej kamery s uzávierkou
- 9. Webová kamera

### <span id="page-13-0"></span>**1.3.2 Pohľad zozadu**

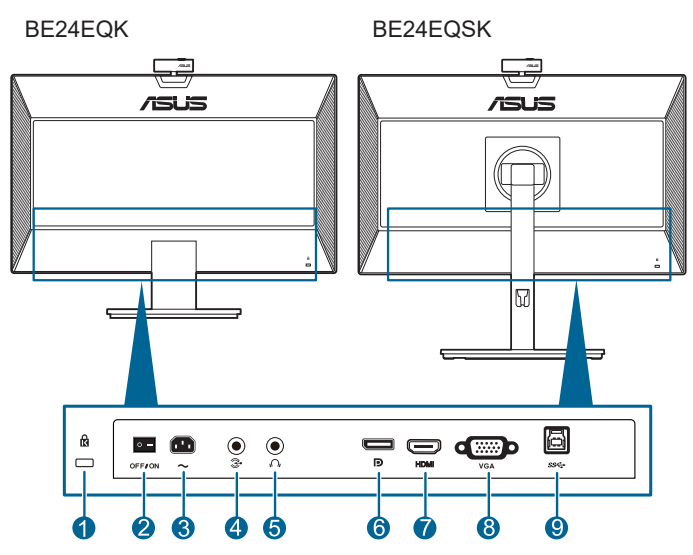

- **1. Zásuvka na zámok Kensington**.
- **2. Prepínač napájania**. Stlačením zapnete/vypnete napájanie.
- **3. Port vstupu AC**. Do tohto portu sa zapája napájací kábel.
- **4. Port vstupu zvuku**. Tento port slúži na pripojenie zdroja zvuku na PC priloženým zvukovým káblom.
- **5. Konektor na slúchadlá**. Tento port je k dispozícii len vtedy, ak je pripojený kábel rozhrania HDMI/DisplayPort.
- **6. Port vstupu DisplayPort**. Tento port slúži na pripojenie zariadenia kompatibilného s rozhraním DisplayPort.
- **7. Port HDMI.** Tento port slúži na pripojenie zariadenia kompatibilného s rozhraním HDMI.
- **8. Port VGA**. Tento 15-kolíkový port je na pripojenie PC cez rozhranie VGA.
- **9. Výstupný port USB**. Tento port slúži na pripojenie pomocou USB upstream kábla. Pripojenie aktivuje vstavanú webovú kameru na monitore.

## <span id="page-14-0"></span>**2.1 Montáž ramena/podstavca monitora**

Montáž podstavca monitora:

- 1. Monitor máte položený na stole obrazovkou nadol.
- 2. Umiestnite záves ramena zostavy stojana do jeho priestoru na zadnej strane monitora (pre vybrané modely).
- 3. Pripojte podstavec k ramenu. Zaistite, aby západka na ramene sadla do drážky na podstavci.
- 4. Uchyťte podstavec k ramenu zatiahnutím vstavanej skrutky.

Odporúčame zakryť povrch stola mäkkou látkou, aby sa monitor nepoškodil.

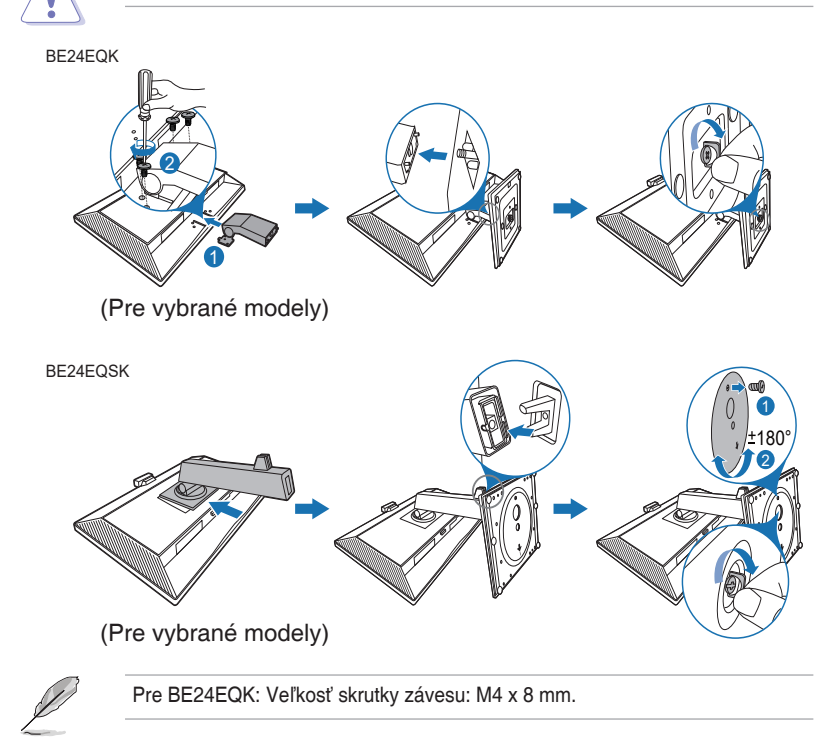

## <span id="page-15-0"></span>**2.2 Odpojenie ramena/podstavca (pre nástenný držiak VESA)**

Odpojiteľné rameno/podstavec tohto monitora je špeciálne navrhnuté pre nástenný držiak VESA.

Odpojenie ramena/podstavca:

### **BE24EQK**

- 1. Monitor položte prednou časťou na stôl.
- 2. Vyberte gumy zo štyroch otvorov pre skrutky. (Obrázok 1)
- 3. Odmontujte základňu (Obrázok 2).
- 4. Skrutku na závese odstráňte pomocou skrutkovača (Obrázok 3) a potom záves vyberte.

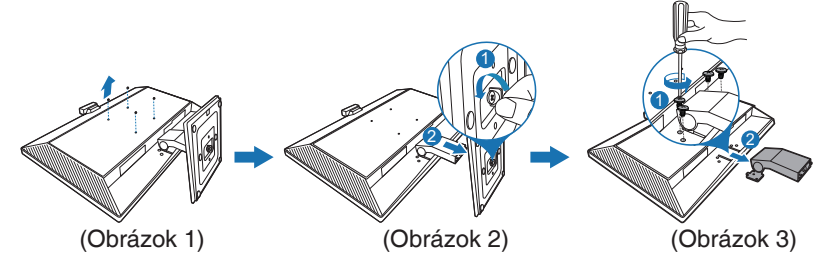

### **BE24EQSK**

- 1. Monitor máte položený na stole obrazovkou nadol.
- 2. Stlačte tlačidlo na uvoľnenie a potom odpojte rameno/podstavec omeyesuid monitora.

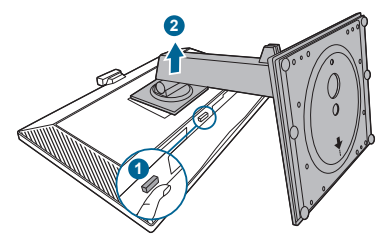

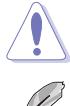

Odporúčame zakryť povrch stola mäkkou látkou, aby sa monitor nepoškodil.

- Súprava nástenného držiaka VESA (100 x 100 mm) sa kupuje samostatne.
- Používajte len nástennú konzolu zo zoznamu UL s minimálnou nosnosťou 22,7kg (veľkosť skrutky: M4 x 10 mm).

## <span id="page-16-0"></span>**2.3 Pripojenie/Odobratie MiniPC Kit (BE24EQSK)**

### **Pripojenie MiniPC Kit**

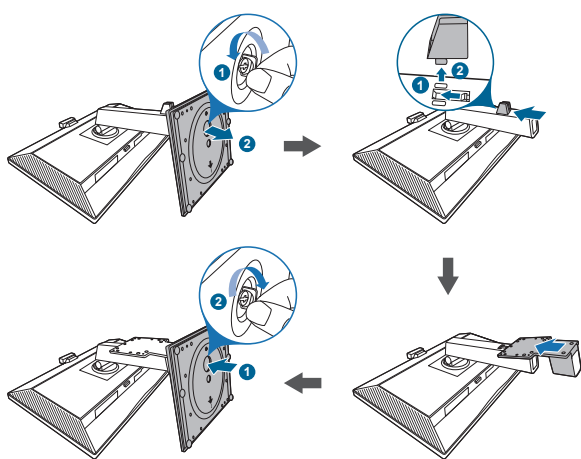

### **Odobratie MiniPC Kit**

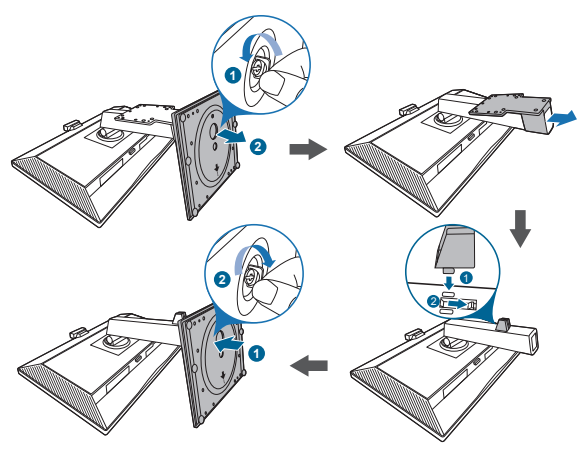

## <span id="page-17-0"></span>**2.4 Nastavenie monitora**

- Na optimálne pozeranie odporúčame, aby ste sa na monitor pozreli spredu, potom nastavte monitor do takého uhla, ktorý je pre vás najpohodlnejší.
- Keď meníte uhol monitora, podržte ho za stojan, aby monitor náhodou nespadol.
- BE24EQK: Odporúčaný uhol nastavenia je +20 až -5˚.
- BE24EQSK: Môžete nastaviť uhol monitora od +35˚ do -5˚a umožňuje nastavenie otáčania o 180˚ (po odstránení zaisťovacej skrutky) zľava alebo sprava. Môžete nastaviť aj výšku monitora +/- 130 mm.

BE24EQK

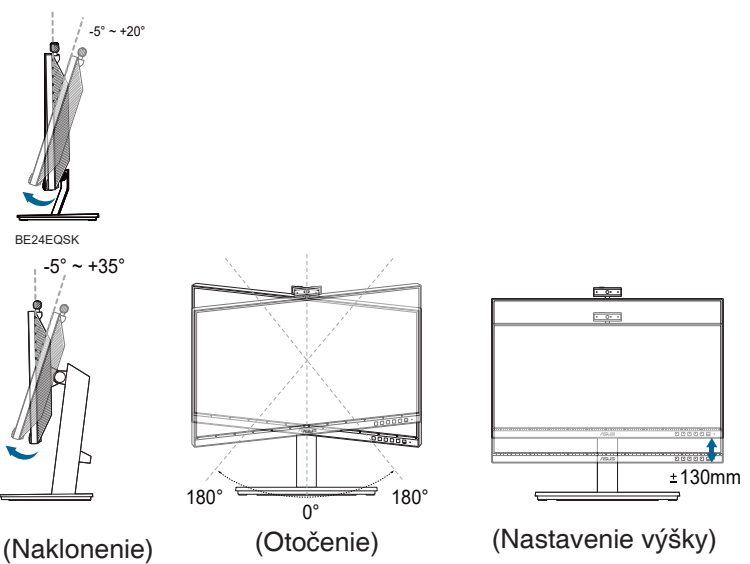

#### **Otočenie monitora (BE24EQSK)**

- 1. Vytiahnite monitor do najvyššej polohy.
- 2. Nakloňte monitor do maximálneho uhla.
- 3. Otáčajte monitorom v smere hodinových ručičiek alebo proti smeru hodinových ručičiek do potrebného uhla.

<span id="page-18-0"></span>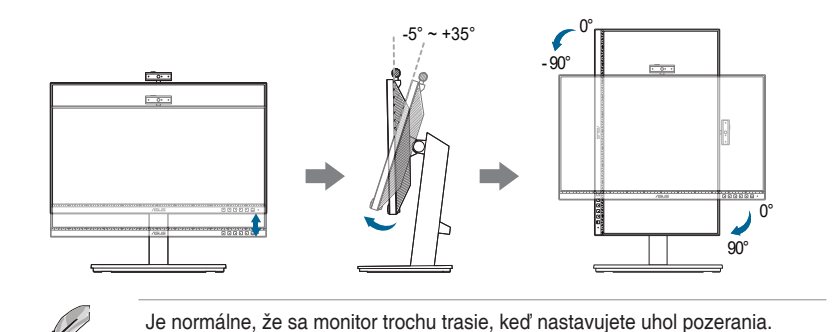

## **2.5 Nastavenie webovej kamery**

- Uhol webovej kamery môžete nastaviť od +10˚ do -10˚.
- Webová kamera umožňuje nastavenie natočenia o 180˚ v smere pohybu hodinových ručičiek a nastavenie otočenia o135˚ proti smeru pohybu hodinových ručičiek.

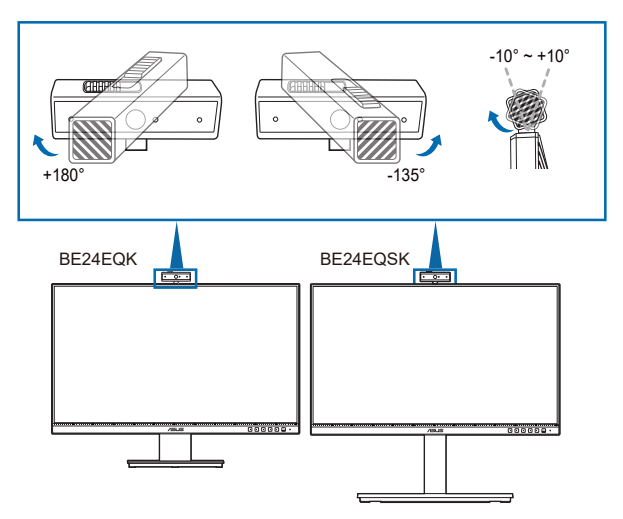

• Posunutím uzáveru krytu webovej kamery na vrchu otvoríte alebo zatvoríte objektív.<br>CODOD

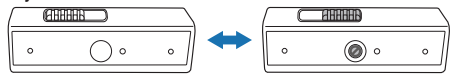

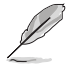

Pred použitím webovej kamery odstráňte ochrannú fóliu z jej prednej časti.

## <span id="page-19-0"></span>**2.6 Pripojenie káblov**

Pripojte káble podľa nasledujúcich pokynov:

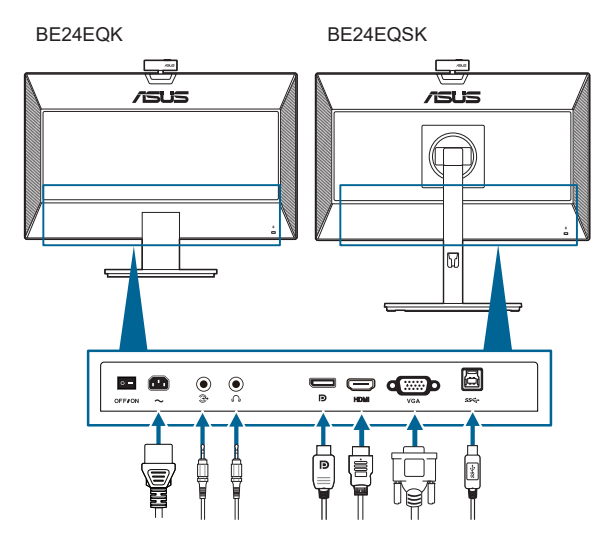

- **• Pripojenie napájacieho kábla**: Zapojte pevne jeden koniec napájacieho kábla do portu vstupu AC, druhý koniec zapojte do elektrickej zásuvky.
- **• Pripojenie kábla VGA/DisplayPort/HDMI**:
	- a. Zapojte jeden koniec kábla VGA/DisplayPort/HDMI do konektora VGA/ DisplayPort/HDMI na monitore.
	- b. Zapojte druhý koniec kábla VGA/DisplayPort/HDMI do konektora VGA/ DisplayPort/HDMI na počítači.
	- c. Zatiahnite dve skrutky, ktoré zaisťujú konektor VGA.
- **• Pripojenie zvukového kábla:** Zapojte jeden koniec zvukového kábla do portu vstupu zvuku na monitore, druhý koniec zapojte do portu výstupu zvuku na počítači.
- **• Používanie slúchadiel:** zapojte zástrčku do konektora slúchadiel na monitore, keď sa vedie signál HDMI/DisplayPort.
- **• Používanie portu USB 2.0**: Vezmite dodaný kábel USB 2.0 a pripojte menší koniec (typ B) upstreamového kábla USB k upstreamovému portu USB monitora a väčší koniec (typ A) k portu USB 2.0 počítača. Uistite sa, že je v počítači nainštalovaná najnovšia verzia operačného systému Windows 7/ Windows 8.1/Windows 10. Umožní to fungovanie vstavanej webovej kamery na monitore.

<span id="page-20-0"></span>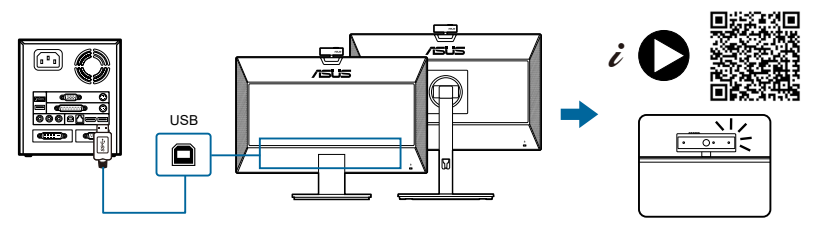

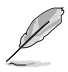

Keď sú tieto káble zapojené, môžete vybrať požadovaný signál v položke Input Select (Výber vstupu) v ponuke na obrazovke.

## **2.7 Zapnutie monitora**

Stlačte tlačidlo napájania  $\mathcal{O}$ . Umiestnenie tlačidla napájania nájdete na strane 1-2. Indikátor napájania  $\ddot{\mathbf{0}}$  sa rozsvieti nabielo, čo znamená, že je monitor ZAPNUTÝ.

## **2.8 Nastavenie webovej kamery monitora ako predvolené nastavenie**

Ak prenosný počítač so vstavanou webovou kamerou používate na pripojenie tohto monitora, v rozhraní správcu zariadení môžete vyhľadať prenosný počítač so vstavanou webovou kamerou a webovú kameru monitora. Spravidla sú v stave zapnutia a predvolené nastavenie používa prenosný počítač so vstavanou webovou kamerou.

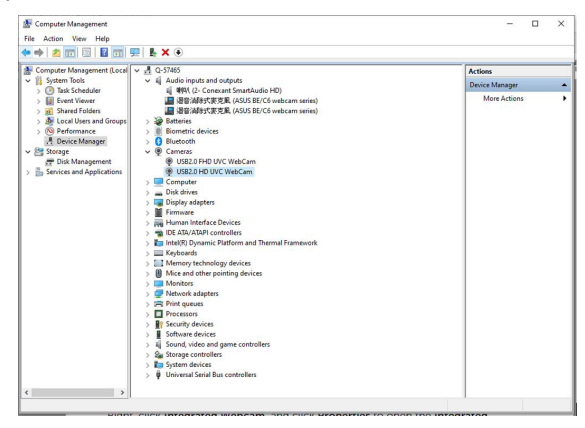

Ak chcete webovú kameru monitora nastaviť ako predvolené nastavenia, musíte vypnúť prenosný počítač so vstavanou webovou kamerou. Ak chcete identifikovať prenosný počítač so vstavanou webovou kamerou a vypnúť ho, postupujte podľa nižších pokynov:

Kliknite pravým tlačidlom myši na **USB2.0 HD UVC WebCam** a kliknutím na položku **Vlastnosti** otvorte webovú kameru **USB2.0 HD UVC WebCam**.

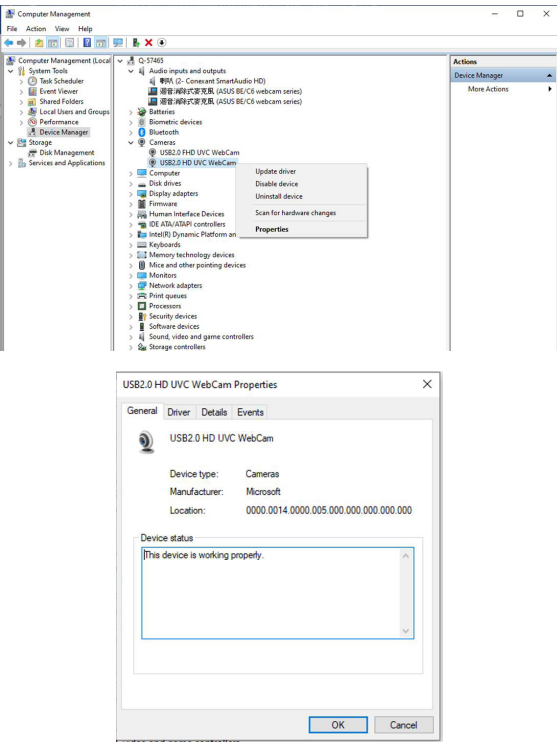

Kliknite na **Podrobnosti** > **Vlastnosť** a vyberte **Identifikácie hardvéru**.

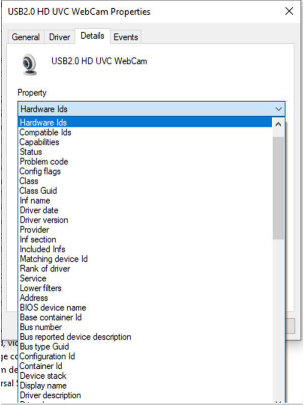

Pre **rad webových kamier BE/C6** sa identifikácie hardvéru webovej kamery monitora zobrazujú ako je uvedené nižšie:

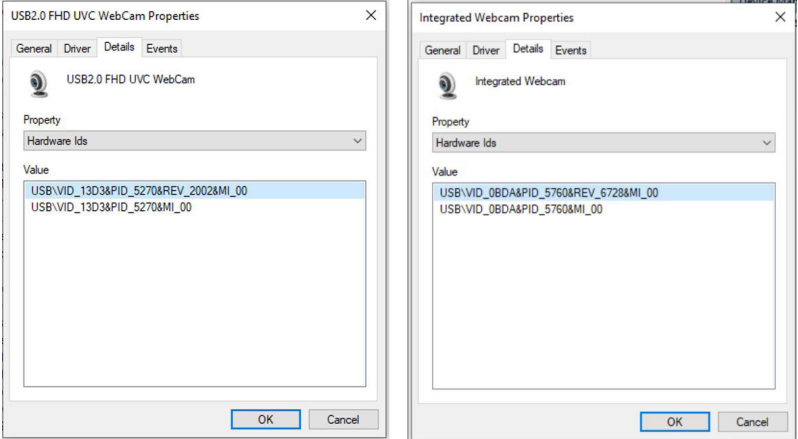

Pravým tlačidlom myši kliknite na **webovú kameru prenosného počítača**, ktorá má iné identifikácie hardvéru **webovej kamery monitora radu BE/C6**, a potom kliknite na položku **Zakázať**.

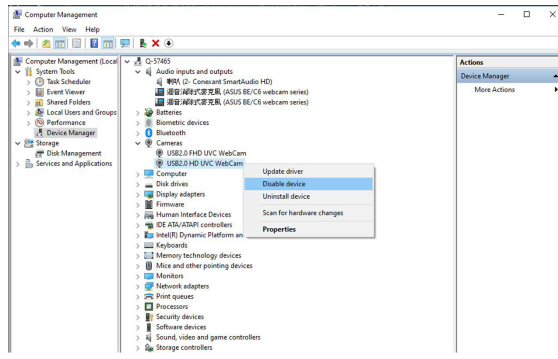

Zobrazená je nasledujúca správa:

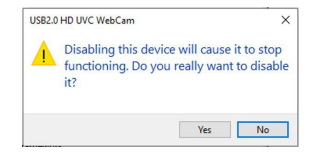

Kliknite na **Áno**. Prenosný počítač so vstavanou webovou kamerou je teraz vypnutý a webová kamera monitora sa bude používať ako predvolené nastavenie. Reštartujte prenosný počítač.

<span id="page-23-0"></span>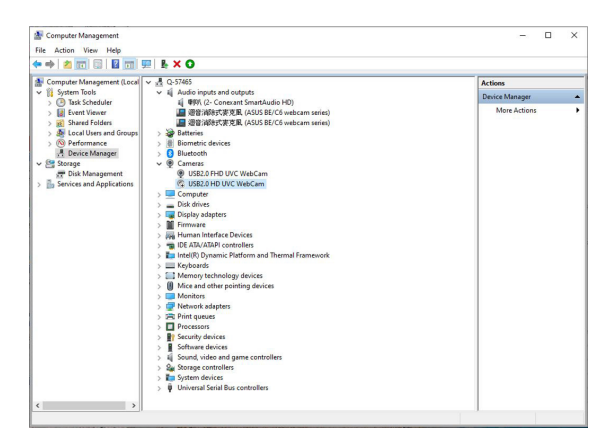

### **2.9 Nastavenie reproduktora monitora ako predvolené nastavenie**

Keď je k počítaču pripojených viac reproduktorov a reproduktor monitora chcete nastaviť ako predvolené nastavenie, postupujte podľa pokynov nižšie:

V oblasti oznámení na paneli úloh systému Windows kliknite pravým tlačidlom na položku **Hlasitosť**.

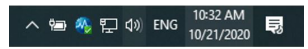

Kliknite na položku **Otvoriť nastavenia zvuku** a prejdite do rozhrania nastavenia položky **Zvuk**.

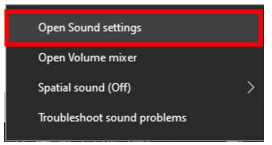

Prejdite do rozhrania nastavenia položky **Zvuk** a potom vyberte možnosť **Ovládací panel zvuku**.

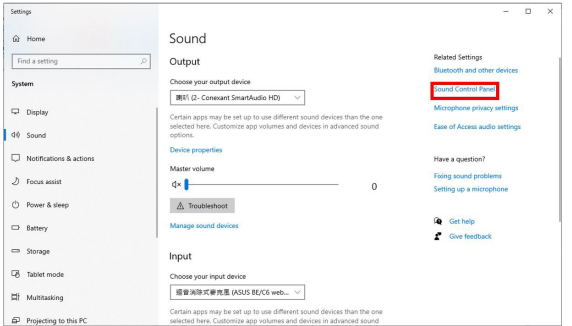

V prípade, že sú kábel USB a kábel HDMI alebo DP pripojené z monitora do počítača,

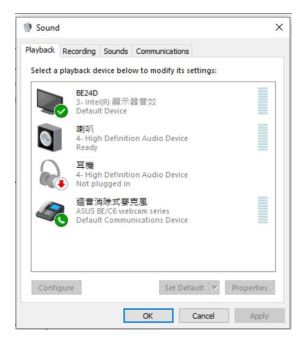

Kliknite na možnosť **Nastaviť Webová kamera radu ASUS BE/C6 ako predvolené**, reproduktor monitora sa bude používať ako predvolené nastavenie.

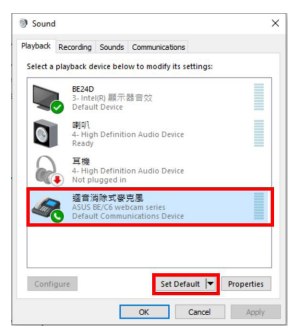

Kliknutím na tlačidlo **OK** ukončíte nastavenie položky **Zvuk**.

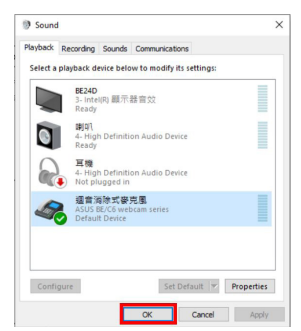

Nastavenie položky **Zvuk** s nastavením možnosti **Webová kamera radu BE/C6** ako predvolenou možnosťou.

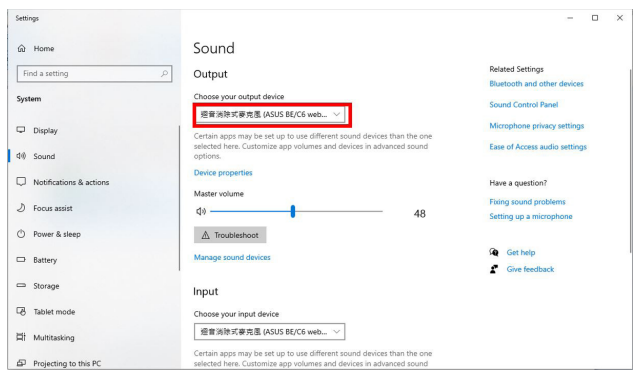

Ak je z monitora do počítača pripojený len kábel HDMI alebo DP, začiarknite políčko **Nastaviť ASUS BE/C6 Monitor ako predvolené**, reproduktor monitora sa bude používať ako predvolené nastavenie.

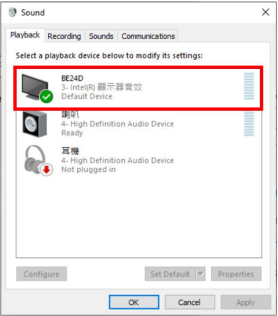

Nastavenie položky **Zvuk** s nastavením možnosti **ASUS BE/C6** ako predvolenou možnosťou.

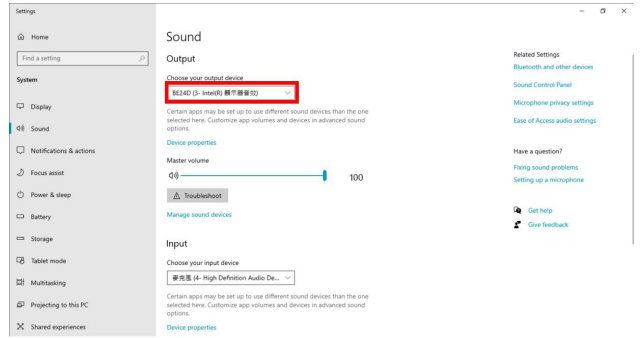

### <span id="page-26-0"></span>**3.1 OSD (Ponuka na obrazovke)**

### **3.1.1 Ako prekonfigurovať**

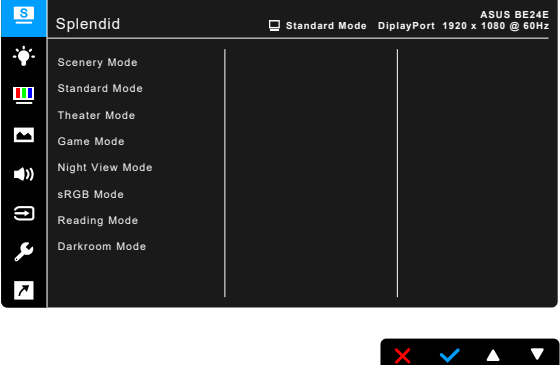

- 1. Stlačením ktoréhokoľvek tlačidla (okrem tlačidla napájania) zobrazte ponuku na obrazovke.
- 2. Stlačením tlačidla Ponuka  $\mathbf{:=}$  aktivujte ponuku na obrazovke.
- 3. Stláčaním tlačidiel podľa znázornenia na obrazovke prechádzate funkciami. Zvýraznite požadovanú funkciu a stlačením tlačidla v ju aktivujte. Ak má vybraná funkcia podponuku, opätovným stlačením tlačidla  $\nabla$  a  $\blacktriangle$ prechádzate funkciami v podponuke. Zvýraznite požadovanú funkciu podponuky a stlačením tlačidla v ju aktivujte.
- 4. Stlačením tlačidla  $\nabla a \triangle$  zmeníte nastavenie vybranej funkcie.
- 5. Ak chcete skončiť a uložiť ponuku na obrazovke, opakovane stláčajte tlačidlo  $\bigstar$ alebo  $\bigstar$ , kým ponuka na obrazovke nezmizne. Ak chcete nastaviť ďalšie funkcie, opakujte kroky 1 až 4.

### <span id="page-27-0"></span>**3.1.2 Predstavenie funkcií v ponuke na obrazovke**

#### **1. Splendid**

Táto funkcia obsahuje 7 až 8 podfunkcií, ktoré môžete podľa potreby vybrať. Jednotlivé režimy majú voľbu Obnoviť, ktorá umožňuje uchovať vaše nastavenie, prípadne sa vrátiť do predvoleného režimu.

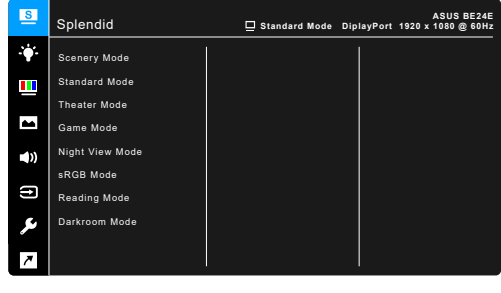

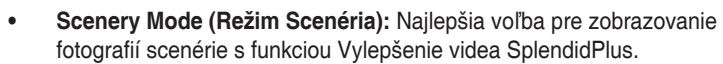

 $X \times A$ 

**• Standard Mode (Štandardný režim)**: Najlepšia voľba pre úpravu dokumentov s funkciou Vylepšenie videa SplendidPlus.

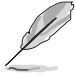

Štandardný režim spĺňa požiadavky programu Energy Star®.

- **• Theater Mode (Režim Kino):** Najlepšia voľba pre filmy s funkciou Vylepšenie videa SplendidPlus.
- **• Game Mode (Režim Hra):** Najlepšia voľba pre hranie hier s funkciou Vylepšenie videa SplendidPlus.
- **• Night View Mode (Nočný režim):** Najlepšia voľba pre hry alebo filmy s tmavými scénami s funkciou Vylepšenie videa SplendidPlus.
- **• sRGB Mode (Režim sRGB)**: Najlepšia voľba pre zobrazovanie fotografií a obrázkov z počítačov.
- **• Reading Mode (Režim čítania)**: Najlepšia voľba pre čítanie kníh.
- **• Darkroom Mode (Režim tmavej miestnosti)**: Najlepšia voľba pre prostredie so slabým osvetlením.

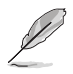

- V Standard mode (Štandardný režim) sa nedajú konfigurovať nasledujúce funkcie: Saturation (Nasýtenie), Skin Tone (Tón pokožky), Sharpness (Ostrosť), ASCR.
- V sRGB mode (Režime sRGB) sa nedajú konfigurovať nasledujúce funkcie: Brightness (Jas), Contrast (Kontrast), Saturation (Nasýtenie), Color Temp. (Teplota farieb), Skin Tone (Tón pokožky), Sharpness (Ostrosť), ASCR.
- V Reading mode (Režim čítania) sa nedajú konfigurovať nasledujúce funkcie: Contrast (Kontrast), Saturation (Nasýtenie), Color Temp. (Teplota farieb), Skin Tone (Tón pokožky), ASCR.

#### **2. Blue Light Filter (Filter modrého svetla)**

V tejto funkcii môžete nastaviť úroveň filtrovania modrého svetla.

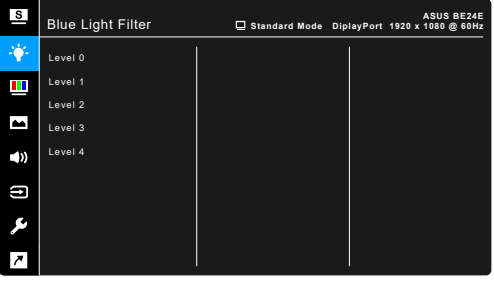

- **• Level 0 (Úroveň 0):** Žiadna zmena.
- **• Level 1 4 (Úroveň 1 4):** Čím vyššia úroveň, tým menej modrého svetla sa rozptyľuje.

Keď je funkcia Blue Light Filter (Filter modrého svetla) aktivovaná, automaticky sa importujú predvolené nastavenia režimu Standard Mode (Štandardný režim). Od úrovne 1 po úroveň 3 sa dá funkcia Brightness (Jas) konfigurovať. Úroveň 4 je optimalizované nastavenie. Je v súlade s certifikátom TUV redukcia modrého svetla. Funkcia Brightness (Jas) sa nedá konfigurovať.

 $X$   $Y$   $Y$ 

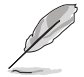

Ak chcete zmierniť únavu zraku, pozrite nasledujúce:

- Pri dlhšej práci by sa mali používatelia občas pozerať inam. Odporúča sa dávať si krátke prestávky (najmenej 5 minút) zhruba po 1 hodine nepretržitej práce na počítači. Krátke a časté prestávky sú účinnejšie než jedna dlhšia prestávka.
- Ak chcete minimalizovať únavu zraku a vysúšanie očí, mali by ste sa pravidelne pozrieť na predmety, ktoré sú ďalej.
- Cvičenie očí pomáha znížiť únavu zraku. Tieto cvičenia často opakujte. Ak únava zraku pretrváva, obráťte sa na lekára. Cvičenie očí: (1) Opakovane sa pozerajte hore a dole. (2) Pomaly zatvárajte oči. (3) Pozerajte do uhlopriečky.

• Vysokoenergetické modré svetlo môže spôsobiť únavu zraku a AMD (Vekom podmienená makulárna degenerácia). Blue light Filter (Filter modrého svetla) zníži až o 70 % (max.) škodlivé modré svetlo a pomáha pri prevencii pred CVS (Syndróm počítačového videnia).

#### **3. Color (Farba)**

V tejto ponuke nastavte požadované farby.

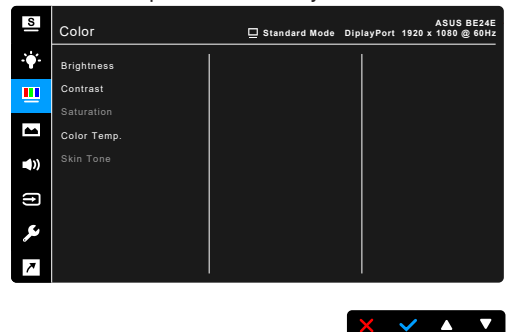

- **• Brightness (Jas)**: Rozsah nastavenia je od 0 do 100.
- **• Contrast (Kontrast)**: Rozsah nastavenia je od 0 do 100.
- **• Saturation (Nasýtenie)**: Rozsah nastavenia je od 0 do 100.
- **• Color Temp. (Teplota farieb)**: Obsahuje 4 režimy Cool (Chladné), Normal (Normálne), Warm (Teplé) a User Mode (Používateľský režim).
- **• Skin Tone (Tón pokožky)**: Obsahuje tri režimy farieb Reddish (Červenkasté), Natural (Prirodzené) a Yellowish (Žltkasté).

#### **4. Image (Obraz)**

V tejto ponuke sa nastavujú položky týkajúce sa obrazu.

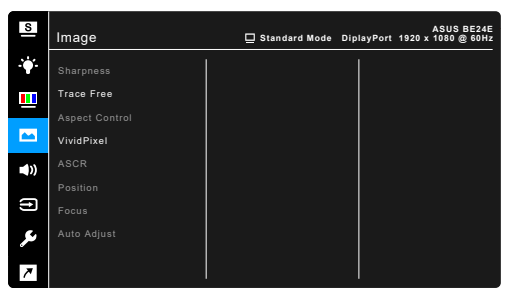

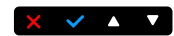

- **• Sharpness (Ostrosť)**: Rozsah nastavenia je od 0 do 100.
- **• Trace Free**: Nastavenie doby odozvy monitora.

**• Aspect Control (Ovládanie pomeru strán)**: Nastavenie pomeru strán na full (úplný), 4:3, 1:1 (voliteľné) alebo OverScan (voliteľné).

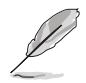

4:3 je k dispozícii len vtedy, ak je zdroj vstupu vo formáte 4:3. OverScan je k dispozícii len vtedy, ak je zdroj vstupu HDMI.

- **• VividPixel**: Vylepšuje hrany zobrazeného obrazu a na obrazovke vygeneruje obrazy vo vysokej kvalite.
- **• ASCR**: Zapnutie a vypnutie funkcie ASCR (ASUS Smart Contrast Ratio).
- **• Position (Poloha) (k dispozícii len pre vstup VGA)**: Upravuje vodorovnú polohu (H-Position) a zvislú polohu (V-Position) obrazu. Rozsah nastavenia je od 0 do 100.
- **• Focus (Zaostrenie) (k dispozícii len pre vstup VGA)**: Redukuje ruchy vodorovných čiar a zvislých čiar obrazu samostatným nastavením hodnôt pre Phase (Fáza) a Clock (Takt). Rozsah nastavenia je od 0 do 100.

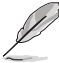

- Funkcia Phase (Fáza) uprauje fázu signálu taktovania pixlov. Pri nesprávnom nastavení fázy sa na obrazovke zobrazujú vodorovné ruchy.
- Funkcia Clock (Takt) (frekvencia pixlov) ovláda počet pixlov naskenovaných jedným vodorovným riadkom. Ak frekvencia nie je správna, na obrazovke sa zobrazujú zvislé pásy a obraz nemá správne proporcie.
- **• Auto Adjust (Automatické nastavenie)**: Automaticky upravuje obraz do optimalizovanej polohy, taktu a fázy (len pre režim VGA).

#### **5. Sound (Zvuk)**

V tejto ponuke môžete nastaviť položky Volume (Hlasitosť), Mute (Stlmiť) a Source (Zdroj).

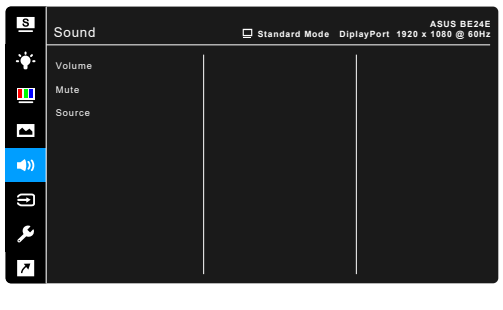

- $\times$   $\times$   $\times$   $\times$
- **• Volume (Hlasitosť)**: Rozsah nastavenia je od 0 do 100.
- **• Mute (Stlmiť)**: Zapína a vypína zvuk monitora.
- **• Source (Zdroj)**: Tu sa rozhoduje, z ktorého zdroja vychádza zvuk monitora.

#### **6. Input Select (Výber vstupu)**

V tejto funkcii môžete vybrať požadovaný zdroj vstupu.

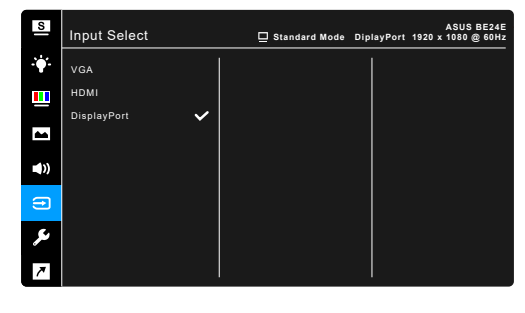

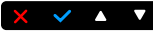

#### **7. System Setup (Nastavenie systému)** Umožňuje nastaviť systém.

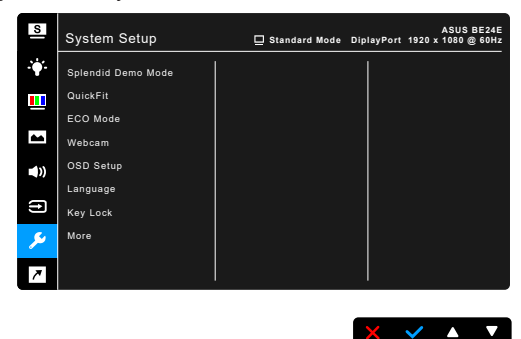

- **• Splendid Demo Mode**: Rozdelí obrazovku na dve na účely porovnania režimov Splendid. (len Scenery mode (Režim Scenéria))
- **• QuickFit (Rýchle prispôsobenie)**: Ukážku rozloženia dokumentu alebo fotografie môžete nechať zobraziť priamo na obrazovke bez tlačenia skúšobných kópií.
	- Šablóny s mriežkou: Umožňuje to dizajnérom a používateľom zorganizovať obsah a rozloženie na jednej stránke a dosiahnuť ucelený vzhľad a dojem.

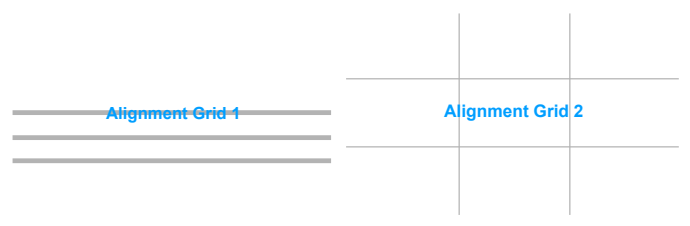

\* Veľkosť papiera: Môžete zobrazovať svoje dokumenty na obrazovke v skutočnej veľkosti.

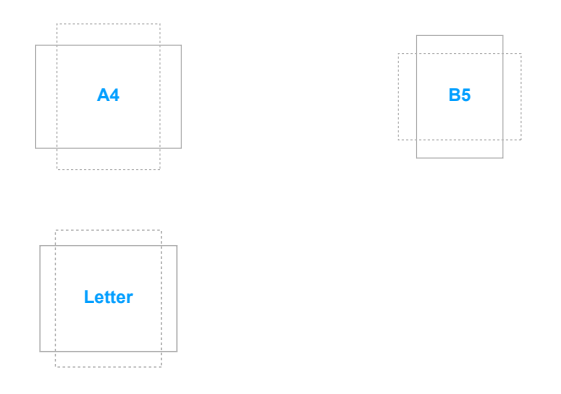

Fotografia: Rôzne skutočné veľkosti fotografií zobrazené pomocou funkcie QuickFit umožňujú fotografom a ostatným používateľom presne zobraziť a upraviť svoje fotografie v reálnej veľkosti na obrazovke.

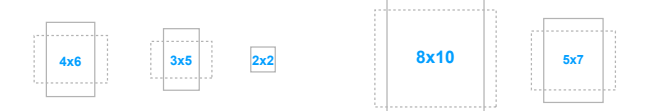

- **• ECO Mode**: Znižuje spotrebu energie.
- **• Webcam**: na povolenie alebo zakázanie funkcie webovej kamery.
- **• OSD Setup (Nastavenie OSD)**:
	- \* Upravuje časový limit zobrazovania ponuky OSD od 10 do 120 sekúnd.
	- Povolenie alebo zakázanie funkcie DDC/CL
	- Upravuje pozadie ponuky na obrazovke od nepriehľadnej po priehľadnú.
- **• Language (Jazyk)**: Na výber je 21 jazykov: angličtina, francúzština, nemčina, taliančina, španielčina, holandčina, portugalčina, ruština, čeština, chorvátčina, poľština, rumunčina, maďarčina, turečtina, zjednodušená čínština, tradičná čínština, japončina, kórejčina, thajčina, indonézština, perzština.
- **• Key Lock (Zámok tlačidiel)**: Ak chcete vypnúť všetky tlačidlá funkcií. Stlačením druhého tlačidla sprava a podržaním po dobu päť sekúnd zrušíte funkciu uzamknutia tlačidiel.
- **• Information (Informácie)**: Zobrazuje informácie o monitore.
- **• Power Indicator (Indikátor napájania)**: Zapnutie a vypnutie LED indikátora napájania.
- **• Power Key Lock (Uzamknutie tlačidla napájania)**: Povolenie alebo zakázanie tlačidla napájania.
- **• Auto Source Detection (Automatické zistenie zdroja):** Aktivuje alebo deaktivuje funkciu automatického zisťovania zdroja.
- **• All Reset (Obnoviť všetko)**: Ak vyberiete možnosť "Yes" (Áno), obnovíte predvolené nastavenia.

#### **8. Shortcut (Klávesová skratka)**

Určenie funkcií pre tlačidlá Shortcut 1 (Klávesová skratka 1) a Shortcut 2 (Klávesová skratka 2).

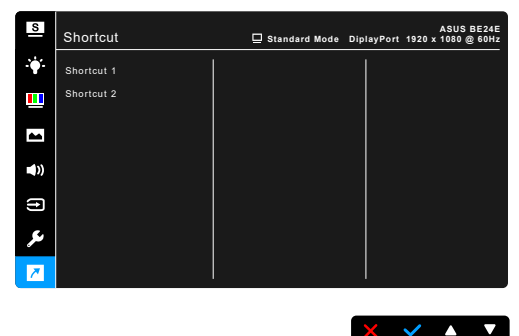

**• Shortcut 1 (Klávesová skratka 1)/Shortcut 2 (Klávesová skratka 2)**: Výber funkcie pre tlačidlá Klávesová skratka 1 a Klávesová skratka 2.

> Keď je určitá funkcia zvolená alebo aktivovaná, vaša klávesová skratka ju nemusí podporovať. Dostupné voľby funkcie pre klávesovú skratku: Blue Light Filter (Filter modrého svetla), Splendid, Brightness (Jas), Auto Adjust (Automatické nastavenie), Contrast (Kontrast), Color Temp. (Teplota farieb), Volume (Hlasitosť), Input Select (Výber vstupu).

## <span id="page-34-0"></span>**3.2 Prehľad technických údajov**

### **BE24EQK**

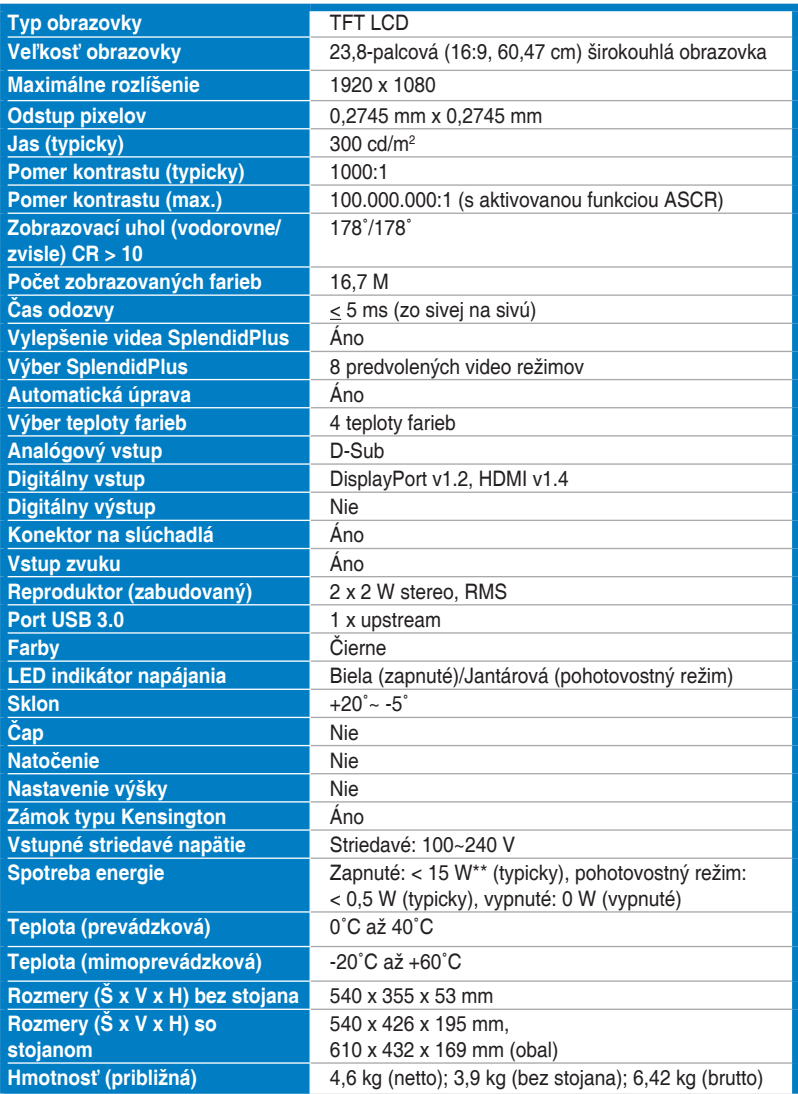

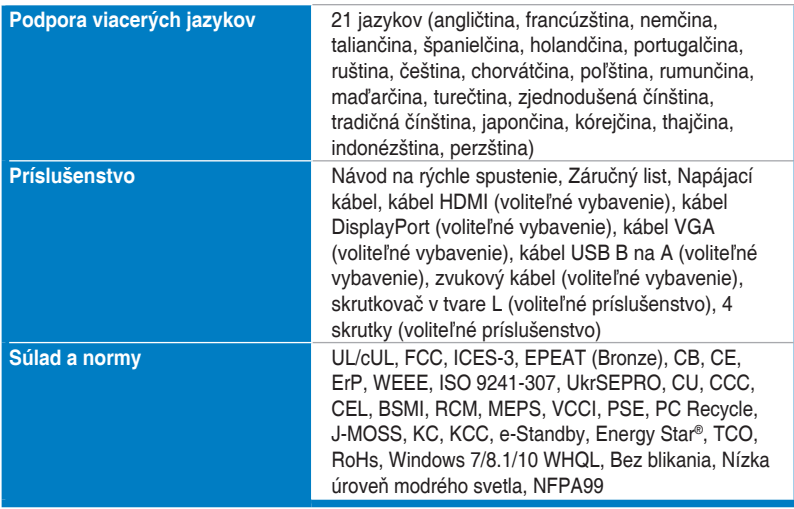

**\*Technické údaje sa môžu zmeniť bez predchádzajúceho oznámenia.**

**\*\*Meranie jasu obrazovky 200 nitov bez pripojenia zvuku/USB/čítačky kariet.**

#### **BE24EQSK**

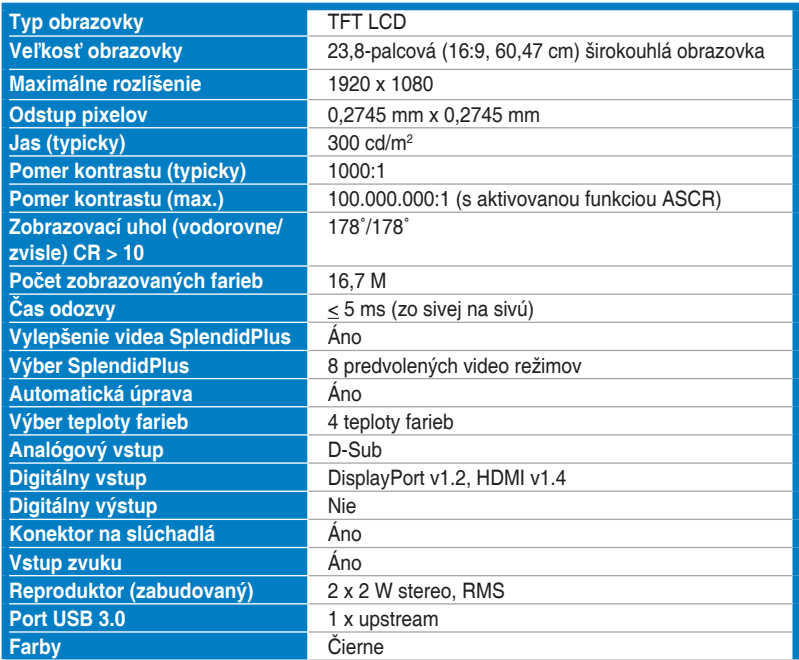

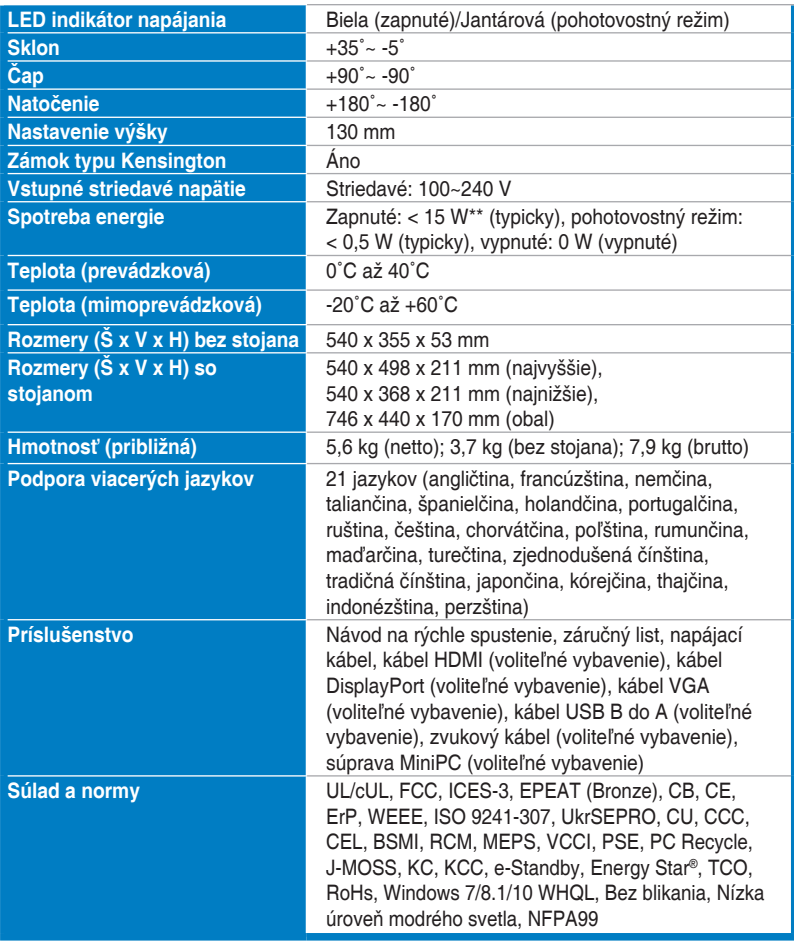

**\*Technické údaje sa môžu zmeniť bez predchádzajúceho oznámenia.**

**\*\*Meranie jasu obrazovky 200 nitov bez pripojenia zvuku/USB/čítačky kariet.**

## <span id="page-37-0"></span>**3.3 Vonkajšie rozmery**

### **BE24EQK**

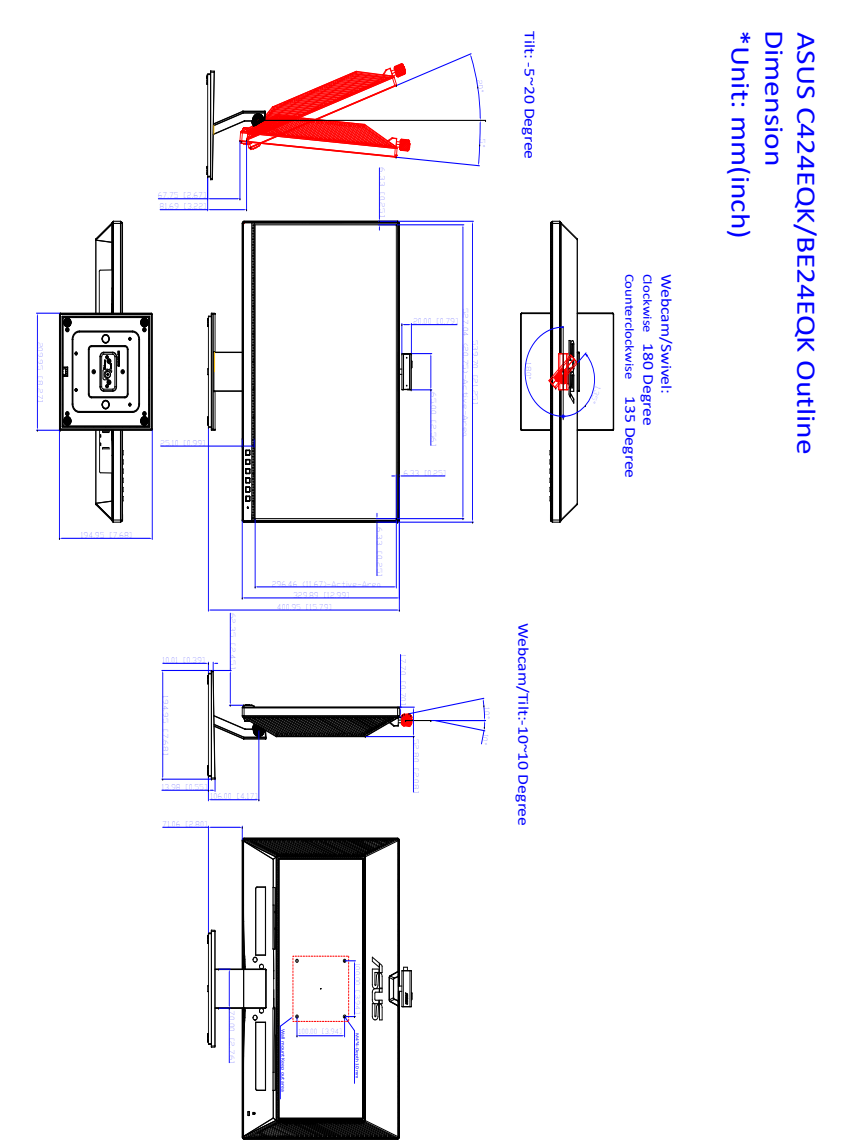

### **BE24EQSK**

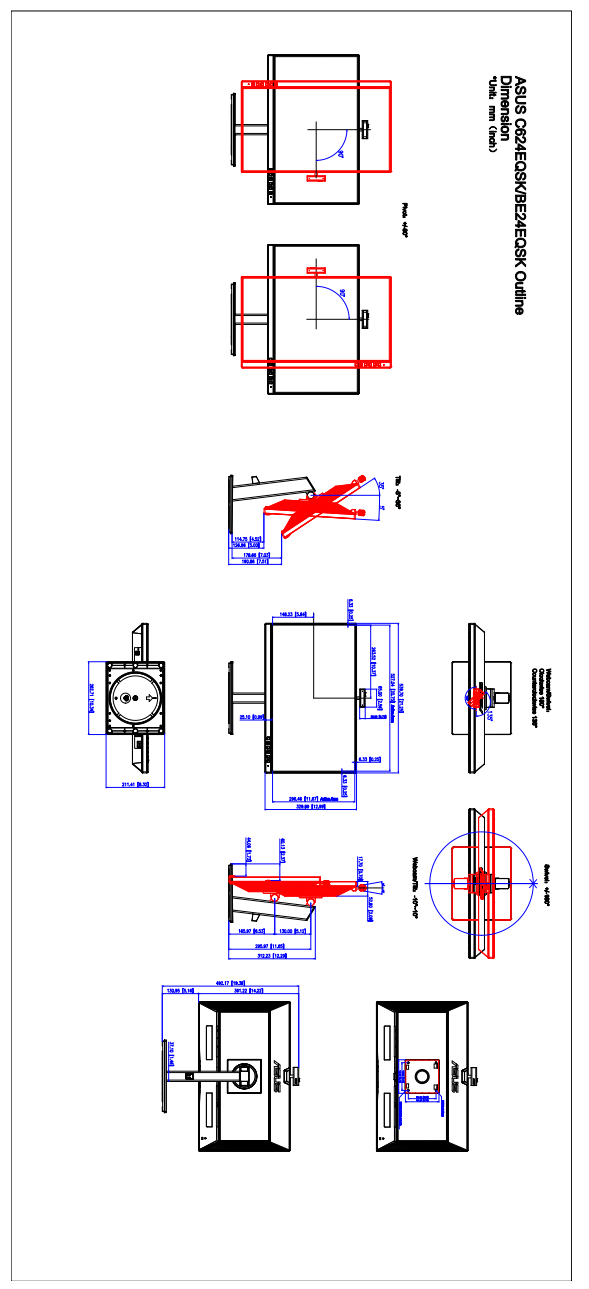

## <span id="page-39-0"></span>**3.4 Riešenie problémov (Najčastejšie otázky)**

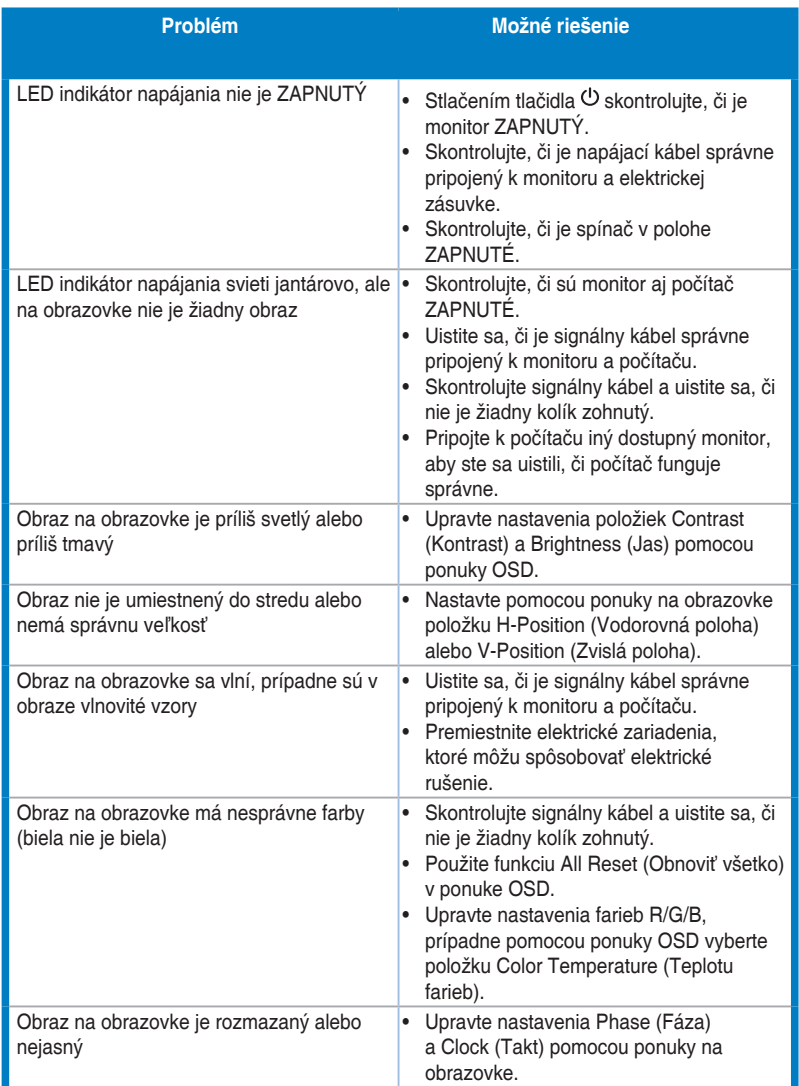

<span id="page-40-0"></span>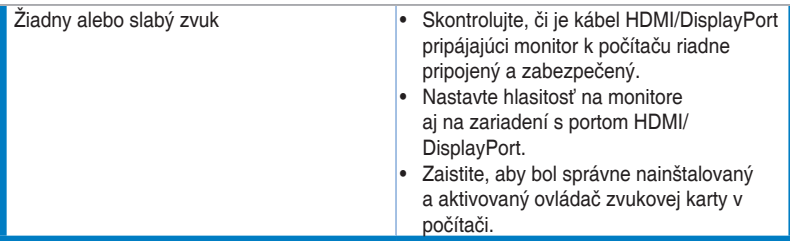

## **3.5 Podporované prevádzkové režimy**

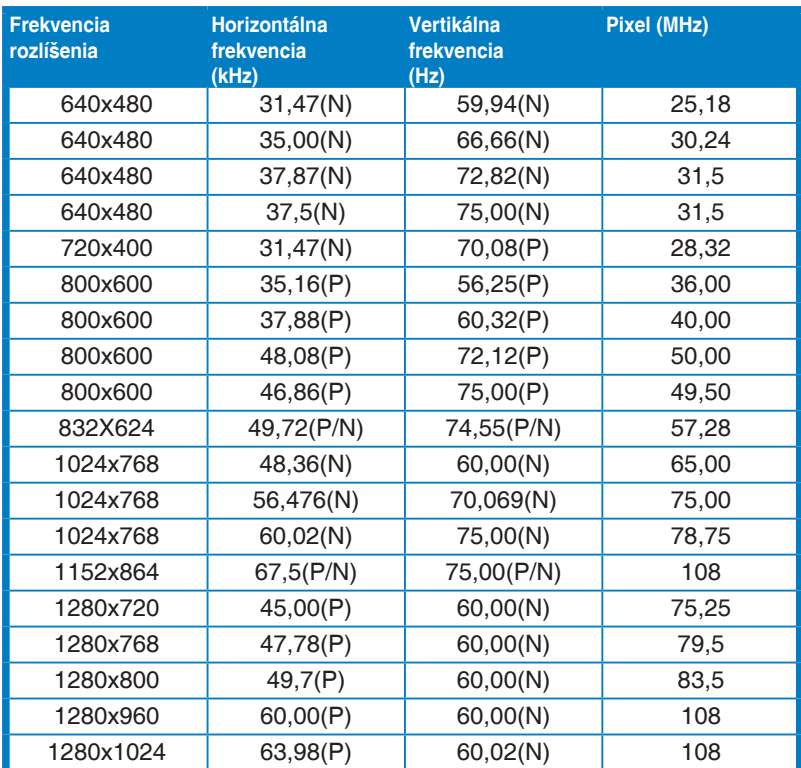

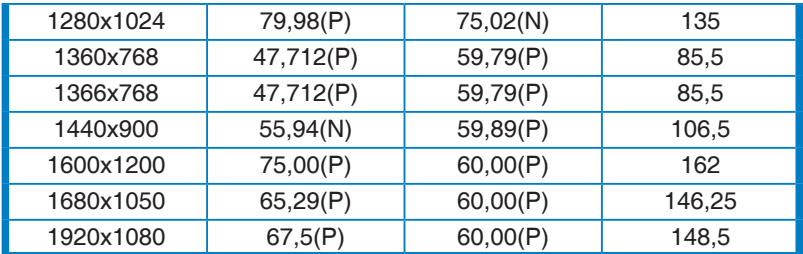

**\* Skratky "P", "N" pre "Pozitívnu", "Negatívnu" polaritu na vstupe H-sync/V-sync (časovanie vstupu). Keď je monitor používaný v režime videa (tzn. ak sa nezobrazujú údaje), okrem videa v štandardnom rozlíšení môžu byť podporované nasledujúce režimy vysokého rozlíšenia.**

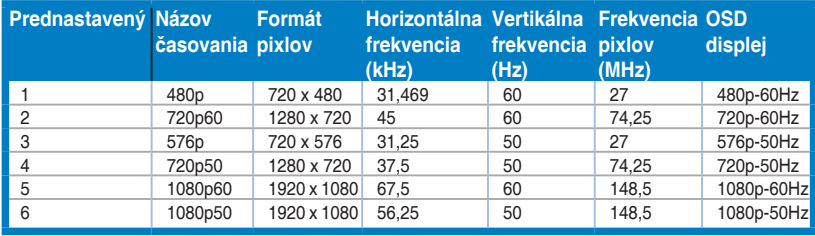